# Hydrantenpläne mit OSM

### Leitfaden zur Erstellung von individualisierten Hydrantenplänen mittels OpenStreetMaps

F. Knaus

Januar 2019

## Inhaltsverzeichnis

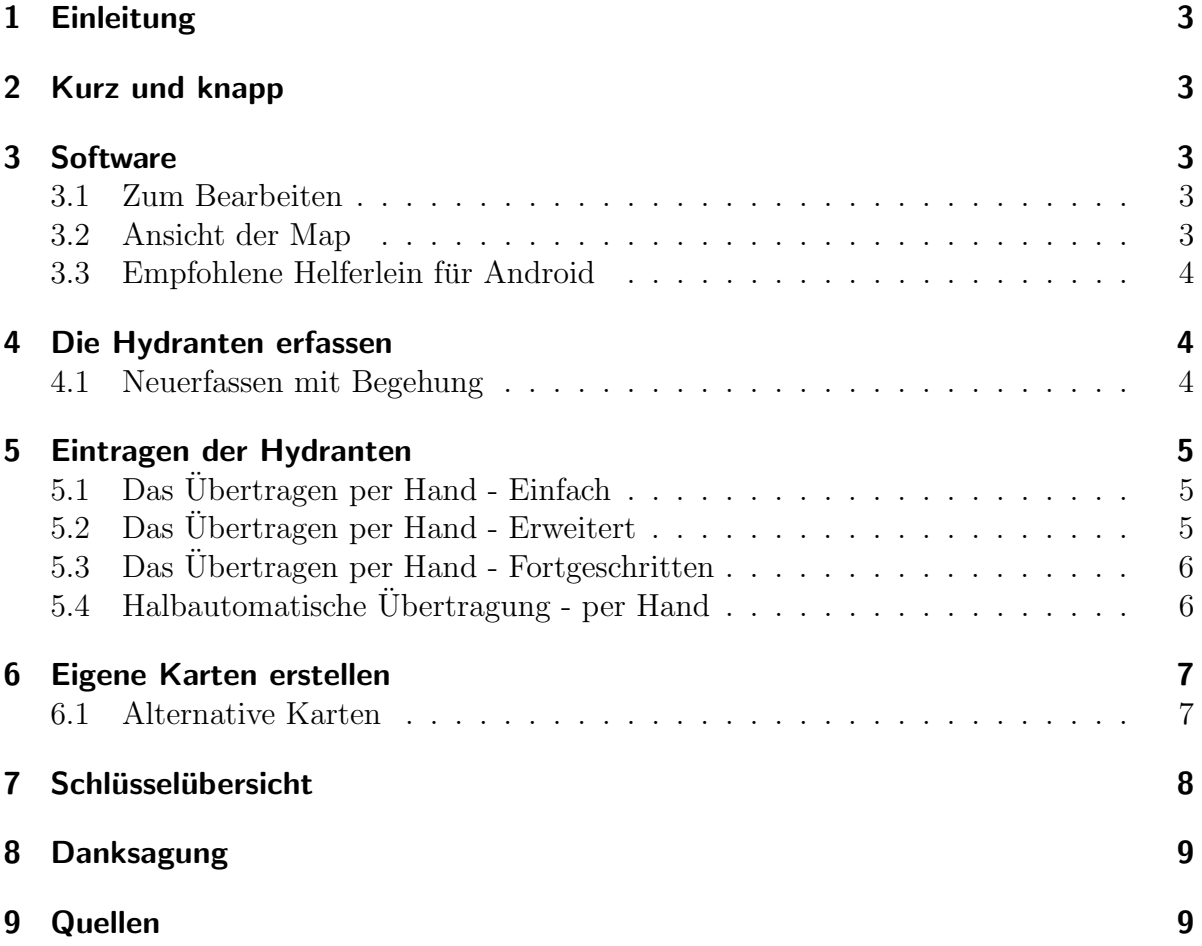

## <span id="page-2-0"></span>1 Einleitung

Ich gebe hier alle gesammelten Erfahrungen wieder, deshalb ist die Dokumentation teilweise etwas lang und ausschweifend. Dafür fließen viele Infos aus Wikipedia-Artikeln mit ein, die ich an verschiedenen Stellen zusammengetragen habe und hier, denke ich, leicht verständlich zusammenfasse. Natürlich fließt hier auch immer ein Stück eigene Meinung mit ein, inwieweit wie wo welche Keys verwendet werden sollten/ sinnvoll sind.

## <span id="page-2-1"></span>2 Kurz und knapp

Wer nur das nötigste wissen will, um Hydranten einzutragen, ohne sich in OSM einzuarbeiten, dem empfehle ich folgende Kapitel:

- 1. Kapitel [5](#page-4-0)
- 2. Kapitel [5.1](#page-4-1)
- 3. Kapitel [6.1](#page-6-1)

## <span id="page-2-2"></span>3 Software

### <span id="page-2-3"></span>3.1 Zum Bearbeiten

Zum Eintragen der Hydranten in OSM wird ein kostenloser OSM-Account  $1$  benötigt. Außerdem eine der Software/Webseite als Werkzeug:

- <span id="page-2-5"></span>1. "OSMHydrant" - Kartenansicht im Browser [Einfach] <sup>2</sup>
- <span id="page-2-6"></span>2. "OSM-Webeditor" Editieren der gesamten Karte im Browser [Erweitert] <sup>3</sup>
- <span id="page-2-7"></span>3. "JOSM" als PC-Programm zur erweiterten Bearbeitung [Fortgeschritten] 4 5

### <span id="page-2-4"></span>3.2 Ansicht der Map

- Maperitive zur angepassten Ausgabe der Map<sup>6</sup>
- "OSMHydrant" Angepasste Kartenansicht im Browser <sup>2</sup>
- OpenStreetMap Ansicht der Standardkarte im Browser <sup>3</sup>

<sup>1</sup>[OpenStreetMap](http://www.openstreetmap.org/) <sup>2</sup>[osmHydrant](https://www.osmhydrant.org/de/) <sup>3</sup>[OpenStreetMap](http://www.openstreetmap.org/#map=13/50.4800/8.9012) - auf "Bearbeiten" und anmelden <sup>4</sup>[JOSM](https://josm.openstreetmap.de/wiki/De:WikiStart) <sup>5</sup>[JOSM Wikipedia](https://wiki.openstreetmap.org/wiki/DE:JOSM) <sup>6</sup>[Maperitive](https://wiki.openstreetmap.org/wiki/DE:Maperitive)

#### <span id="page-3-0"></span>3.3 Empfohlene Helferlein für Android

- Die Android App "OSMTracker für Android" 7
	- Die passende "Tastatur" zur schnellen Erfassung von der FF Großmehring <sup>8</sup>
- Die App "OSMfocus" zur Erfassung der Umgebung und zum Bugtracking 9

## <span id="page-3-1"></span>4 Die Hydranten erfassen

Grundsätzlich bieten sich zwei Verfahren an:

- 1. Das Übertragen aus vorhandenen Plänen
- 2. Das Neuerfassen mit Begehung

Bequemer und schneller ist die erste Möglichkeit, allerdings leiden dabei möglicherweise Aktualität und Genauigkeit. Aber es kann sofort mit der Übertragung der Daten weitergehen.

Zu Empfehlen ist die zweite Variante, so können besondere Gegebenheiten mit erfasst werden und die Pläne sind definitiv genau und richtig.

#### <span id="page-3-2"></span>4.1 Neuerfassen mit Begehung

Erst mal: Gute Entscheidung! Mit der Begehung beugen wir fehlenden Infos und veralteten Angaben gleich vor, so soll das sein!

Ganz klassisch geht's naturlich mit Karte und Stift, um die Positionen erstmal zu er- ¨ fassen. Zusätzliche Infos aufschreiben nicht vergessen (Wo liegt der Hydrant (Fahrbahn, Bürgersteig,...), welchen Durchmesser hat er, Oberflur/Unterflur, Notizen,...)!

Im Optimalfall druckt man sich die OSM-Karte aus und zeichnet die Hydranten direkt darauf ein. So können Fehler der Karte gleich mit entdeckt werden und man gewöhnt sich an die Kartendarstellung.

Die "neue" Alternative: mit dem Smartphone die GPS-Daten des Hydranten aufzeichnen. Dazu werden die App "OSMTracker für Android" und die Vorlage der FF Großmehring benötigt. Das Eintragen erfolgt danach mit JOSM. Wer diese Variante ausprobieren will, dem empfehle ich die ausführliche Anleitung der FF Großmehring <sup>10</sup>

.

<sup>7</sup>[OSMTracker](https://wiki.openstreetmap.org/wiki/DE:OSMtracker_(Android))

 $8$ Hydranten-Tastatur für den ODMTracker der FF Großmehring

<sup>9</sup>[OSMFocus](http://wiki.openstreetmap.org/wiki/DE:OSMfocus)

<sup>10</sup>[Anleitung Openfiremap PDF FF Großmehring](http://www.feuerwehr-grossmehring.de/cms/images/stories/Dokumente/openfiremap_anleitung.pdf)

### <span id="page-4-0"></span>5 Eintragen der Hydranten

Hier gehe ich auf die verschiedenen Möglichkeiten, die Daten einzupflegen ein. Bitte dabei generell beachten:

Die Daten werden weltweit zur Verfugung gestellt, deshalb ist mit gewisser Sorgfalt ¨ vorzugehen. Die Datensätze sollten daher auch immer vollständig ausgefüllt werden, eine Korrektur ist zwar immer möglich, doch aufwendig. Deshalb: Einmal, aber richtig!

Im Anhang findet sich eine Ubersicht (Kapitel [7\)](#page-7-0) über die zu verwendenden Keys und Eigenschaften. Sie sollten nach Möglichkeit alle gesetzt werden. Allerdings sind die Wiki-Seiten dazu zu beachten, sie stellen die Richtlinien da. Ich versuche sie hier so gut es geht zusammenzufassen!

Wenn bezüglich der Keys hier Unrichtigkeiten auffallen, bitte unbedingt melden, damit ich sie beheben kann!

### <span id="page-4-1"></span>5.1 Das Übertragen per Hand - Einfach

Die Daten liegen analog oder digital vor, es ist keine weitere Einarbeitung in OSM notwendig:

Ein möglichst aktueller Plan sollte vorliegen, ob nun aus dem "Bestand" oder neu angelegt bei der Begehung. Dann kann die Arbeit beginnen.

Zu empfehlen ist hierbei die Eintragungen mit Hilfe von "OSMHydrant" [\(1\)](#page-2-5) vor zu nehmen.

Mittels der Symbole am linken Bildschirmrand können Hydranten, Ansaugplätze und Wassertanks einfach hinzugefügt werden. (Löschteiche o.ä. können derzeit bei "OSMHydrant" leider nicht hinzugefügt werden, dazu bitte [5.2](#page-4-2) nutzen) Nach dem bestimmen der Position öffnet sich ein Reiter, in dem die Eigenschaften des Hydranten eingetragen werden. Der Prozess ist dabei weitestgehend geführt und selbsterklärend. Trotzdem ist auf Korrekte Eingabe der Werte zu achten, denn die Änderungen werden kurz darauf in die öffentlich zugängliche OSM-Datenbank übernommen.

#### <span id="page-4-2"></span>5.2 Das Übertragen per Hand - Erweitert

Vielleicht soll auch die eine oder andere Straße bearbeitet werden, man ist gewillt, etwas mehr Zeit zu investieren und sich in die Materie einzuarbeiten. Dann lohnt sich ein Blick auf den Webeditor [\(2\)](#page-2-6): Auch hier sollte wieder ein möglichst aktueller Plan vorliegen.

Mit dem standardmäßig ausgewählten Editor "iD" kann gleich begonnen werden. Als alternative steht "Potlatch2" zur Auswahl.

An der betreffenden Stelle wird ein Punkt hinzugefugt und mittels der Suchen-Leiste ¨ (links) den Typ "Hydrant" auswählen. Unter "Typ" den Hydrantentyp wählen, dabei steht "Teich" für einen Drucklosen Saugstutzen in einem Fluss oder See.

Für einen Löschteich bitte unter "Alle Eigenschaften" den Key "emergency" von "fire\_hydrant" auf "fire\_water\_pond" ändern. Ein Wassertank erhält den Wert "water\_tank", der Ansaugplatz "suction point". <sup>11</sup>

 $11$ Anmerkung: Die wichtigsten Keys und Values(Werte) finden sich übersichtlich im Kapitel [7](#page-7-0)

Weitere Eigenschaften, wie Durchmesser, Lage, usw. können durch das "+" unter alle Eigenschaften hinzugefügt werden.

Die Bearbeitung von Wegen/Flächen erfolgt ähnlich und ist leicht zu erlernen. Bitte trotzdem die Wiki-Seiten beachten und Vorsicht walten lassen. Sind Anderungen erst ¨ einmal gespeichert, sind sie nicht so leicht zu löschen.

#### <span id="page-5-0"></span>5.3 Das Übertragen per Hand - Fortgeschritten

Als dritte Möglichkeit der manuellen Erfassung bietet sich das Programm "JOSM" [\(3\)](#page-2-7) an.

Zunächst wird der zu bearbeitende Kartenabschnitt mit "Datei/Von OSM herunterladen" ausgewählt und lokal zwischengespeichert. Zunächst fällt die ähnliche Ansicht zum Webeditor auf, allerdings "erschlägt" einen JOSM förmlich mit allen möglichen Knöpfen. Die Einarbeitung kostet hier etwas mehr Zeit und am besten experimentiert man zunächst ein wenig, ohne die Daten hochzuladen (Programm am Ende einfach schließen und mit "Beenden" bestätigen). Die Daten werden hier nämlich erst nach dem Hochladen in OSM übernommen.

Das Programm bietet so viele Möglichkeiten, dass ich hier einfach auf das Wiki verweise. Man sehe es mir nach ;)

Kurzer Crashkurs, um einen Hydranten einzufügen: Mittels Tastenkürzel "s" oder Auswahl der zweiten Option am linken Bildschirmrand kann man Punkte setzen. Nachdem der erste Punkt gesetzt wurde, will JOSM einen weiteren setzten, um eine Linie zu erzeugen: Mit "Esc" kann dies abgebrochen werden, oder einfach noch einmal auf den eben erstellten Punkt klicken.

Nun lassen sich in der Rechten Bildschirmhälfte unter "Merkmale/Mitgliedschaften" neue Eigenschaften gemäß Kapitel [7](#page-7-0) hinzufügen.

Punkte lassen sich mit dem Tastenkürzel "a" - oder Auswahl der ersten Option am linken Bildschirmrand - verschieben und bearbeiten.

Will man sich einen kleinen Helfer einrichten, gibt es eine schöne Anleitung der FF Großmehring <sup>10</sup>. Auf Seite 8 wird gezeigt, wie man sich ein Kürzel anlegen kann.

#### <span id="page-5-1"></span>5.4 Halbautomatische Ubertragung - per Hand ¨

Ganz automatisch geht's dann doch leider nicht. Mit den Daten aus der Erfassung mit dem "OSMTracker" können die Hydranten zielgenau gesetzt werden, die Dateneingabe erfolgt aber wie unter Kapitel 5.3.

Einziger Unterschied: Bevor es ans Bearbeiten der Karte geht werden die Daten vom OSMTracker auf den PC uberspielt und die \*.gpx-Datei in JOSM eingelesen. Dazu unter ¨ "Datei/Öffnen" die besagte Datei auswählen und die Spur mit den markierten Hydranten wird über die Karte gelegt. So sieht man gleich, wo ein Hydrant einzutragen ist.

Weiter verfahren wird wie unter Kapitel [5.3.](#page-5-0)

### <span id="page-6-0"></span>6 Eigene Karten erstellen

Auch Rendern genannt.

Mittels Maperitive lassen sich eigene Wunsche bei der Kartendarstellung realisieren. ¨ So können Hausnummern fett gedruckt werden, Hydranten werden als roter Kreis angezeigt, ...

Zunächst wird der relevante Teil der Karte großzügig mit "Map/Set Geometry Bounds" festgelegt (roter Rahmen). Der Download der Karten erfolgt Anschließend mit "Map/Download OSM Data" Unter "Map/Switch to Rules" kann die Regel zum rendern ausgewählt werden. Der gewünschten Druckausschnitt wird mittels "Map/Set Printing Bounds" festgelegt. Anschließend wird die Zoomstufe eingestellt, wie sie beim Export verwendet werden soll. Dazu einfach mit dem Mausrad scrollen. Unter "Tools" kann der Export gestartet werden.

Soweit so gut, jetzt geht's ans Eingemachte:

Die mitgelieferten Rules entsprechen natürlich nicht unseren Anforderungen. Deshalb muss man sich eigene Regeln schreiben (bzw. bestehende abändern). Sie liegen im Order "Rules" und enden auf ".mrules", geöffnet werden sie mit einem Editor der eigenen Wahl (nur zu empfehlen: Notepad $++^{12}$ ). Alternativ bietet die FF Karlstetten auf ihrer Homepage ein passables Ruleset an <sup>[1](#page-6-2)</sup>. Da dort leider Häuser und Hausnummern verloren gehen habe ich ein eigenes geschrieben.

Das Einbinden der neuen Regeldatei erfolgt mit dem Befehl

"use-ruleset location=Rules/regel.mrules as-alias=NeueRegel".

Will man die Karten mit einem ordentlichen Maßstab exportieren, kann man diesen mit dem Befehl "zoom-map-scale 5000" festlegen (5000 entspricht 1:5.000). Danach ist aber darauf zu achten, das Bild (die png-Datei) Maßstabsgetreu auszudrucken!

### <span id="page-6-1"></span>6.1 Alternative Karten

Wer seine Map nicht selbst rendern möchte kann auf die Vorlagen anderer zurückgreifen und die Hydranten auf <http://www.openfiremap.org/> oder [https://www.osmhydrant.](https://www.osmhydrant.org/de/) [org/de/](https://www.osmhydrant.org/de/) anzeigen lassen. Es kann hier durchaus ein paar Tage dauern, bis die Anderun- ¨ gen übernommen werden, also ist ein wenig Geduld nötig. Außerdem ist das komplette Layout vorgegeben. Symbole für Hydranten, Farben für Straßen, usw. lassen sich hier leider nicht anpassen. Dafür funktioniert die Ausgabe schnell und unkompliziert.

 $12Notepad++$  $12Notepad++$ 

[FF Hungen-Steinheim](http://www.ff-steinheim.de) 7

<span id="page-6-2"></span><sup>1</sup>[Rules Datei FF Karlstetten](http://loewa.feuerwehr-karlstetten.org/hydrantenplan/ofm_print.mrules)

## <span id="page-7-0"></span>7 Schlüsselübersicht

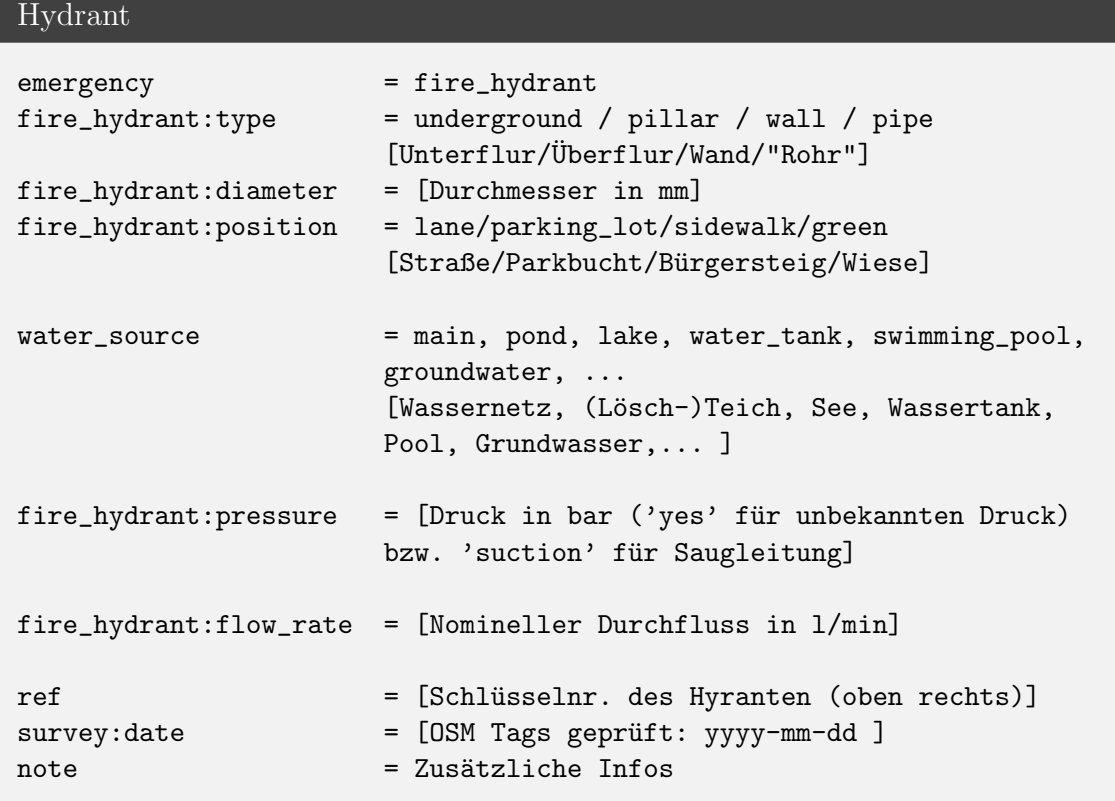

 $\overline{2}$  $\overline{2}$  $\overline{2}$ 

Wassertank/Löschteich (Armatur)

```
Wie der Hydrant, Besonderheit:
fire_hydrant:pressure = suction
water\_volume = [Fassungsvermögen in m^3]
```

```
Saugstelle
```

```
Wie Wassertank, jedoch ohne Volumen ("unerschöpfliche" Wasserquelle):
```
fire\_hydrant:pressure = suction

Tanks und Löschteiche (die flächige Ausdehnung) werden nicht wie Hydranten getaggt, sondern erhalten die Tags "emergency=water\_tank" bzw. "emergency=fire\_water\_pond<br>"Dar Angelstermunk für die Engenwehrich weiteliche Poult (mis ehen herebrieben) ". Der Anschlusspunkt für die Feuerwehr ist zusätzlichals Punkt (wie oben beschrieben) einzutragen

<span id="page-7-1"></span><sup>2</sup> " Rohre" sind Hydranten, die nicht nach Hydranten aussehen und bsw. als Rohr aus dem Boden herausragen (Oft bei Saugstellen o.ä.)

## <span id="page-8-0"></span>8 Danksagung

Mein Dank gilt den Kameraden aus Großmehring und Karlstetten, die ihre Anleitungen und Vorlagen veröffentlicht haben. Der Einstieg wurde mir so sehr erleichtert. Außerdem Dank an das gesamte OSM-Team, sowie alle User, die ständig die Karten verbessern: weiter so! Und natürlich allen, die nun ebenfalls Hydranten mappen und so zum OSM-Projekt beitragen.

Außerdem vielen Dank an Moritz von der FF Berlin, der mich darauf aufmerksam gemacht hat, dass es inzwischen offizielle Änderungen gegeben hat.

## <span id="page-8-1"></span>9 Quellen

[Freiwillige Feuerwehr Großmehring](http://www.feuerwehr-grossmehring.de/cms/index.php/die-feuerwehr/hydrantenplaene)

[Freiwillige Feuerwehr Karlstetten](http://loewa.feuerwehr-karlstetten.org/?id=7)

[Openfiremap.org](http://www.openfiremap.org/)

[Openstreetmap.org](http://www.openstreetmap.org/)

[Openstreetmap.org Wiki](http://wiki.openstreetmap.org)